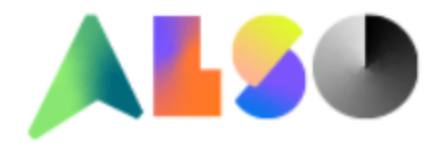

# **TIPY & TRIKY ALSO Web Shop**

# **O B S A H**

# **1. SLEDOVÁNÍ OBJEDNÁVEK**

- 1.1. Nedodané položky
- 1.2. Poslední objednávky
- 1.3. Faktury a dodací listy v PDF
- 1.4. Hledání ve starých dokladech

# **2. FINANČNÍ INFORMACE**

- 2.1. Nezaplacené faktury
- 2.2. Výše kreditu / čerpání kreditu

# **3. VYHLEDÁVACÍ NÁSTROJE**

- 3.1. Vyhledávání produktů
	- 3.1.1. Vyhledávání podle názvu
	- 3.1.2. Vyhledávání podle výrobce
	- 3.1.3. Vyhledávání podle kategorie
	- 3.1.4. Parametrické vyhledávání
- 3.2. Dostupnost produktů / ověření ceny a dostupnosti online
- 3.3. Import objednávky

# **4. OBCHODNÍ NÁSTROJE**

- 4.1. Export karty produktu / srovnání produktů do PDF
- 4.2. Konfigurace FTP ceníku
- 4.3. Konfigurátor pro výběr spotřebního materiálu

# **5. REKLAMACE / CSO TOOL**

- 5.1. Jak zadat obchodní vratku
- 5.2. Jak zadat reklamaci vadného produktu

# **1. SLEDOVÁNÍ OBJEDNÁVEK**

### **1.1. Nedodané položky**

Pro zobrazení nedodaných položek je vhodné použít volbu ''Otevřené objednávky'' ve ''Sledování objednávek''. Na úrovni objednávek budou zobrazeny pouze nedodané položky.

Home> Sledovat objednávky

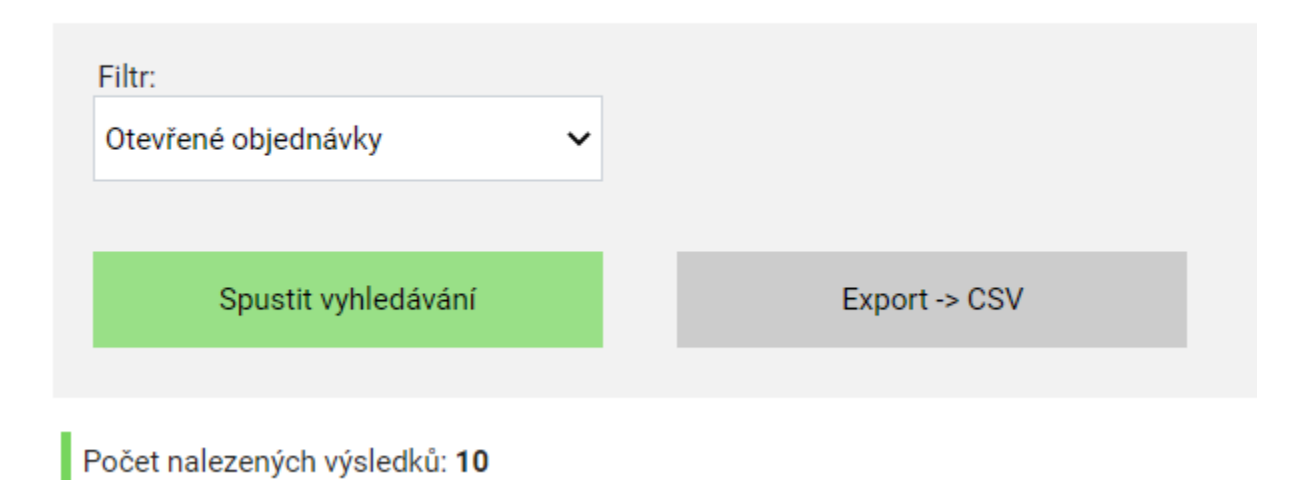

Pro následné zobrazení celé objednávky (statusu všech položek) je možné zkopírovat do schránky číslo objednávky a vyhledat dle čísla objednávky, a to následovně:

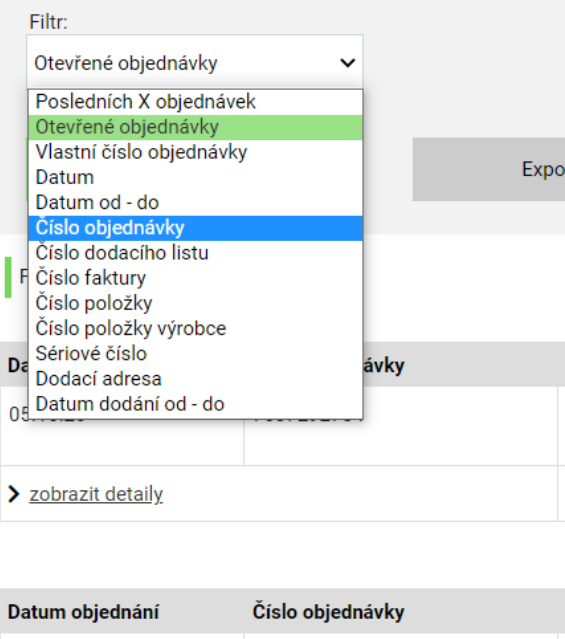

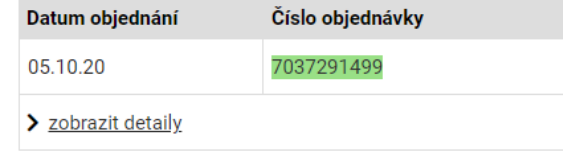

# **1.2. Poslední objednávky**

Pro zobrazení posledních objednávek, a to chronologicky od nejnovější po nejstarší, je možno využít náhled ''Posledních X objednávek'', kde ''X'' reprezentuje počet posledních objednávek, které chcete zobrazit.

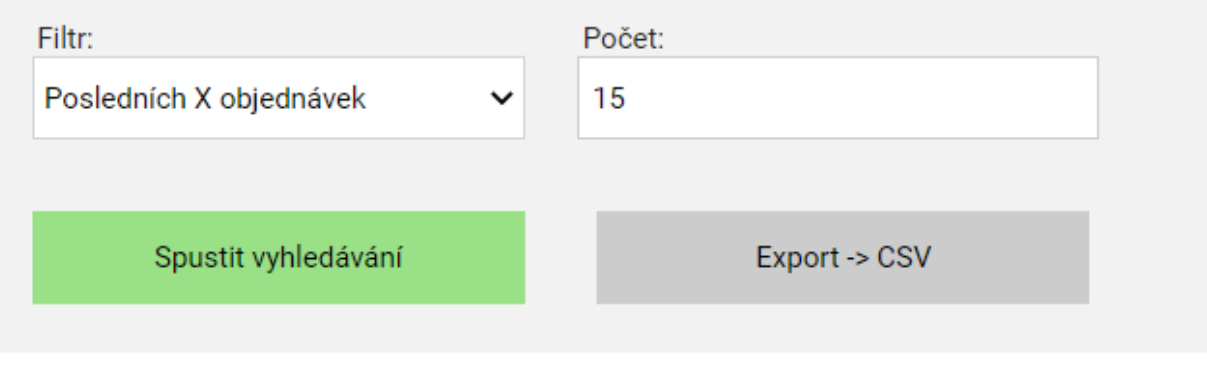

Počet nalezených výsledků: 15

# **1.3. Faktury a dodací listy v PDF**

Po fyzickém vyskladněním produktů pracovníkem ALSO bude ve sledování objednávek k dispozici také faktura a dodací list v PDF – označeno zeleně. Oranžově jsou pak označena sériová čísla, která jsou u některých produktů skenována při vyskladnění.

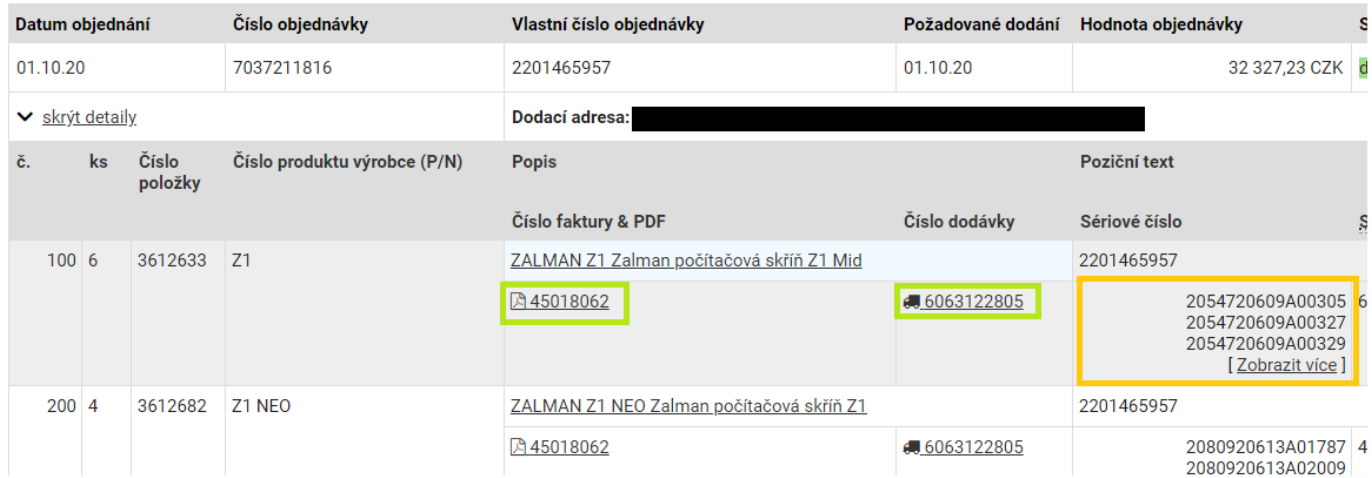

# **1.4. Hledání ve starých dokladech**

Tlačítkem ''Hledat dokumenty ze starého systému'' v pravé spodní části ''Sledování objednávek'' se dostanete na stránku, kde můžete vyhledávat doklady vzniklé před začátkem roku 2020 (doba migrace ALSO CZ/SK na SAP) z původního systému InterLink.

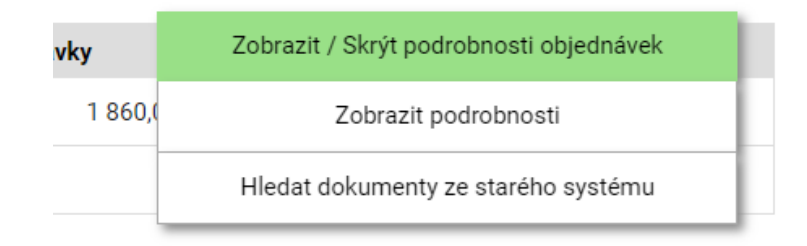

Vyhledávat je následně možné dle následujících kritérií. Stejnou filtraci můžete použít i při vytváření reklamací přes reklamační nástroj CSO.

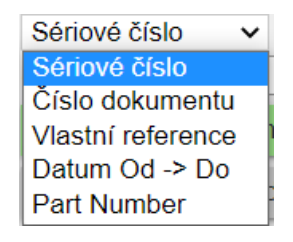

# **FINANČNÍ INFORMACE**

# **2.1. Nezaplacené faktury**

Pod tlačítkem ''Otevřené doklady'' v horním menu Web shopu naleznete přehled otevřených dokladů, ať už těch po splatnosti, nebo před splatností. Z tohoto přehledu máte rovněž možnost exportovat fakturu do PDF. Níže na stránce je v legenda vysvětlující typy použitých dokumentů.

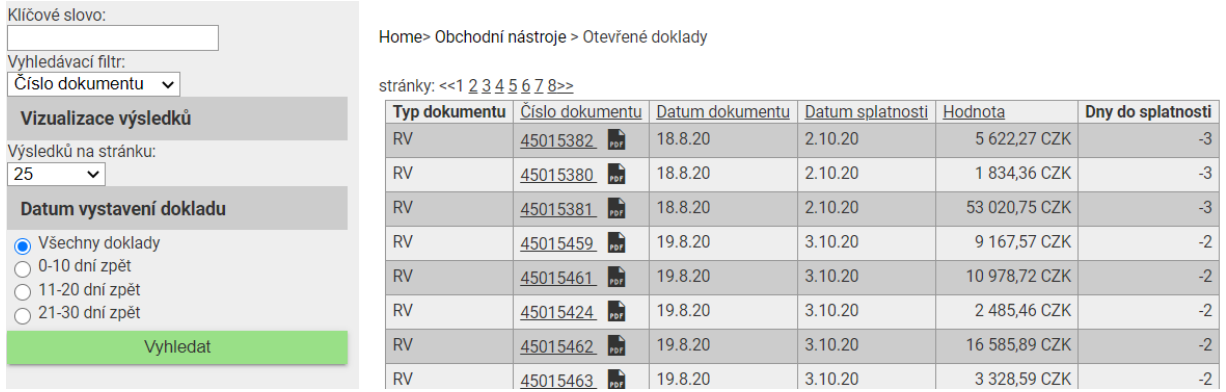

# **2.2. Výše kreditu / čerpání kreditu**

Pod tlačítkem ''Otevřené doklady'' v horním menu Web shopu naleznete možnost ''Finanční informace''

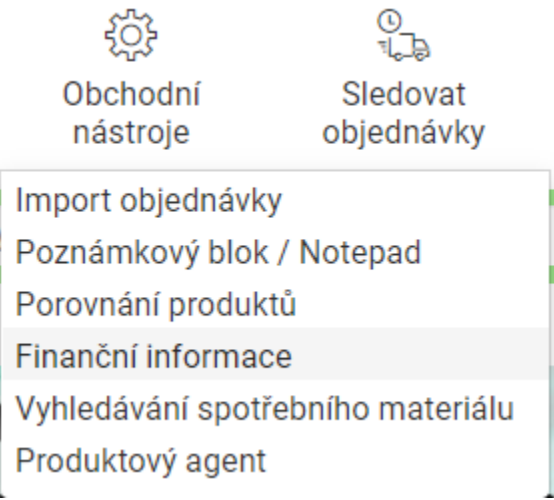

V těchto statistikách můžete tlačítkem ''Získejte živé informace'' aktualizovat aktuální statistiku, která reflektuje výši vašich objednávek zadaných v systému. Je zde rovněž informace o nastavení splatnosti, otevřeném kreditním limitu, aktuálním využití kreditního rámce a informace o výši faktur po splatnosti.

#### Finanční přehled

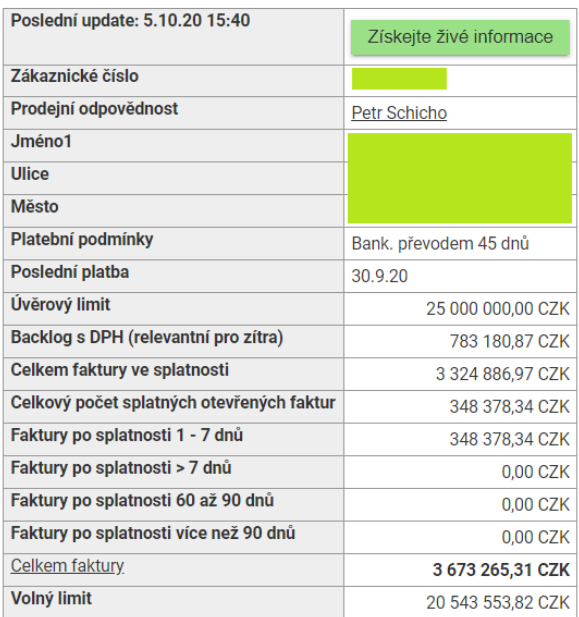

# **3. VYHLEDÁVACÍ NÁSTROJE**

# 3.1. Vyhledávání produktů

### 3.1.1. Vyhledávání podle názvu

Po zadání hledaného výrazu do pole vyhledávače vám našeptávač nabídne vyhledávání podle výrobce, kategorie dle výrobce a nejprodávanější / nejrelevantnější produkty v daném segmentu.

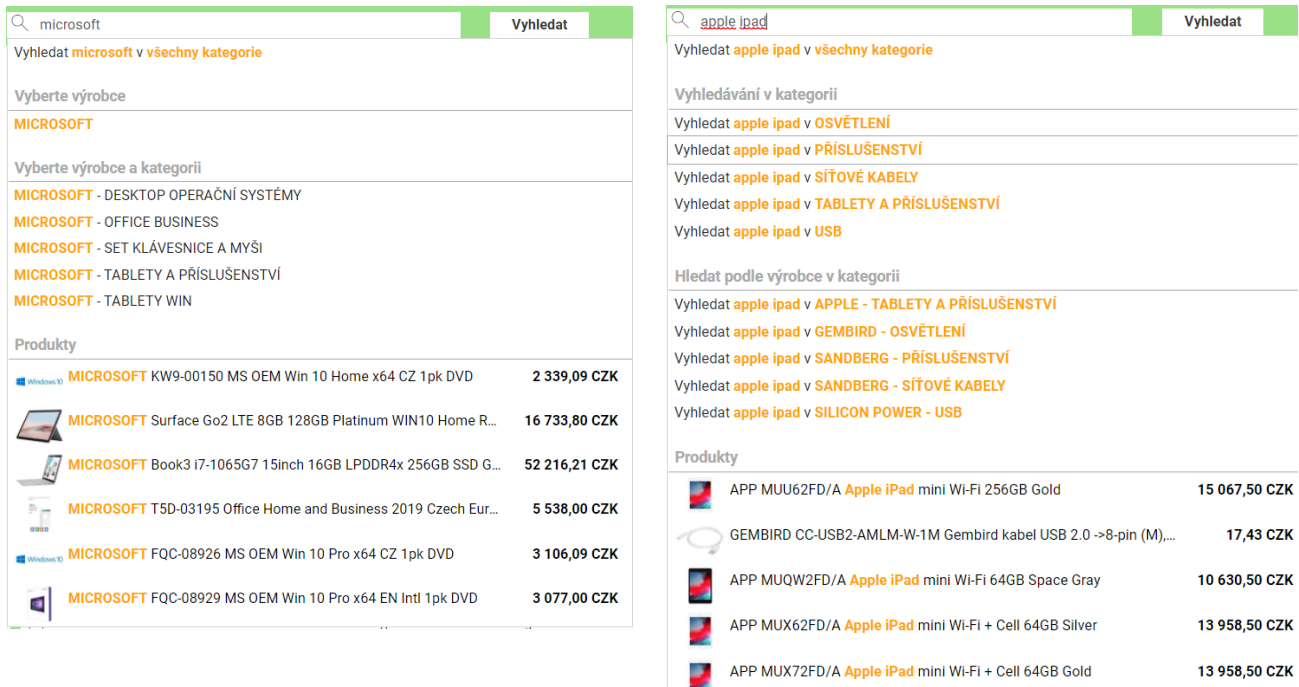

Pro vyhledané položky jsou k dispozici tři typy náhledů:

#### - **Kompaktní pohled**

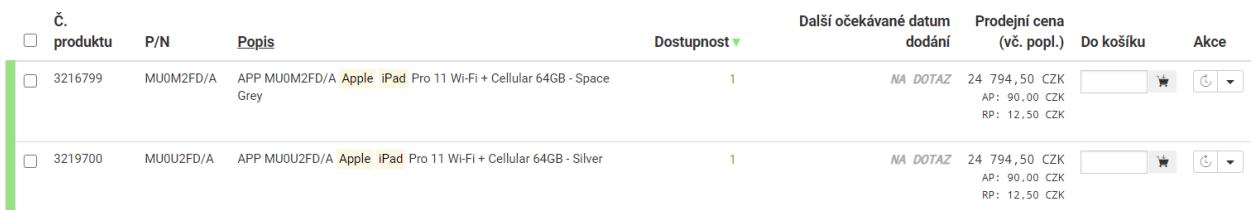

#### - **Výchozí zobrazení**

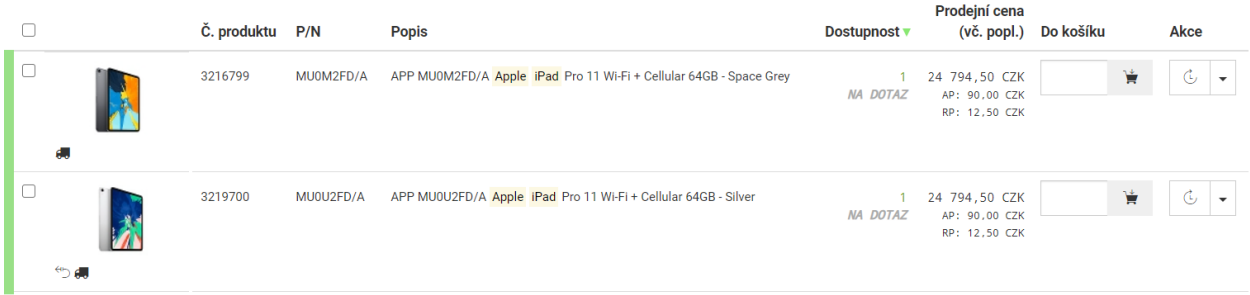

#### - **Detailní pohled**

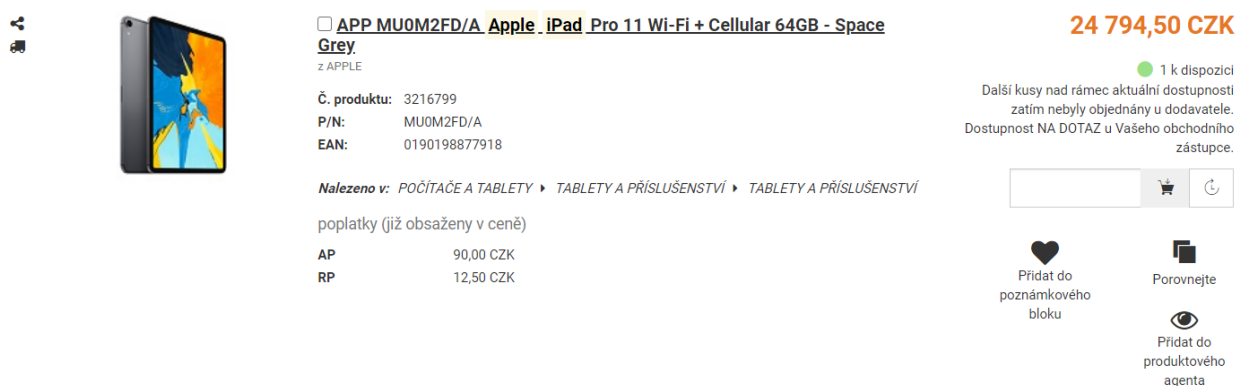

## 3.1.2. Vyhledávání podle výrobce

V levém panelu hlavní stránky Web Shopu se nachází přehled výrobců. Po **rozbalení -> všechno** se nabídne přehledná mapa, umožňující abecední, či textové vyhledávání výrobců.

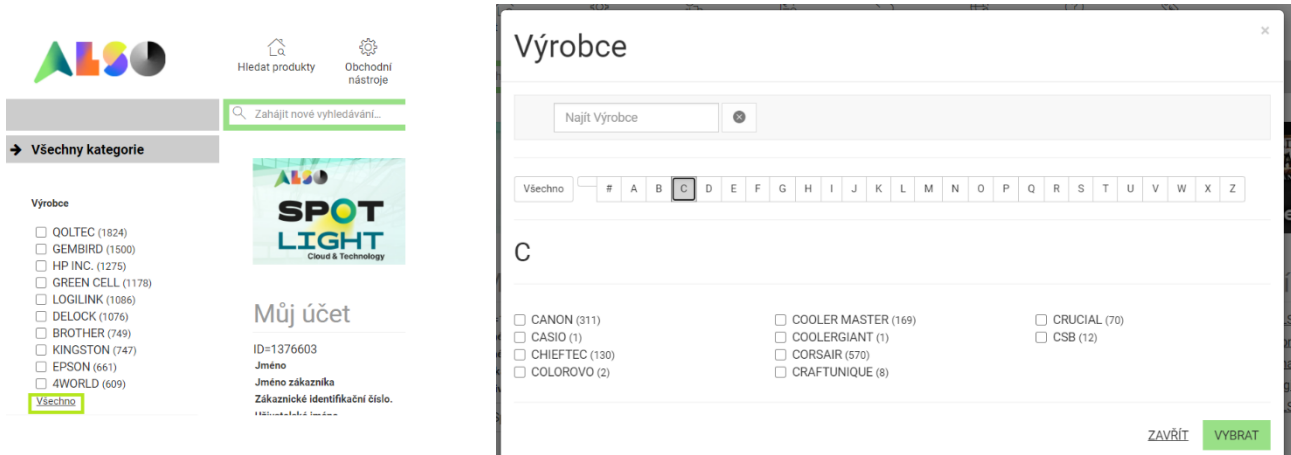

## 3.1.3. Vyhledávání podle kategorie

V levém panelu hlavní stránky Web Shopu se nachází přehled všech produktových kategorií.

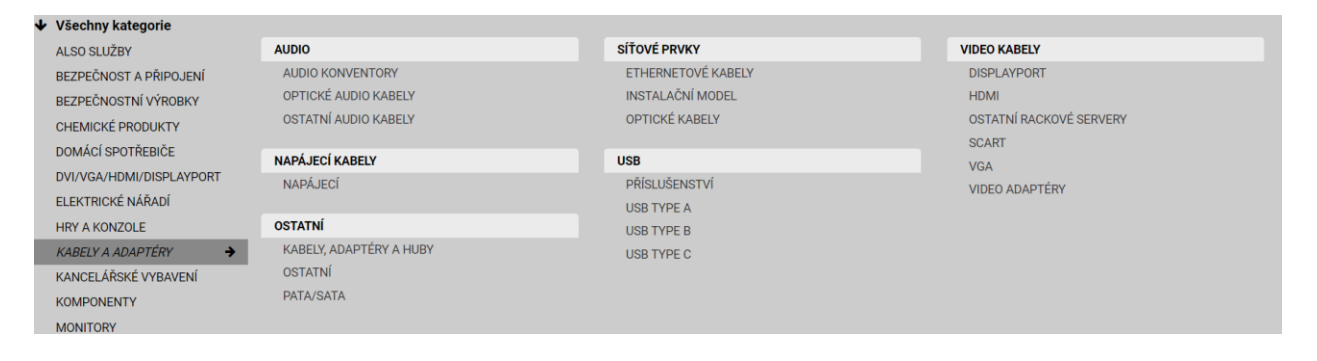

# 3.1.4. Parametrické vyhledávání

Po vyhledání kategorie / nebo názvu produktů bude v levém panelu vedle vyhledaných výsledků k dispozici zaškrtávací výběr parametrů. Parametrická data jsou získávána službou CNet Content Solutions, a to na velmi detailní úrovni. Stejně tak jako ve vyhledávání výrobců se dá vyhledávat i v parametrech (náhled vpravo).

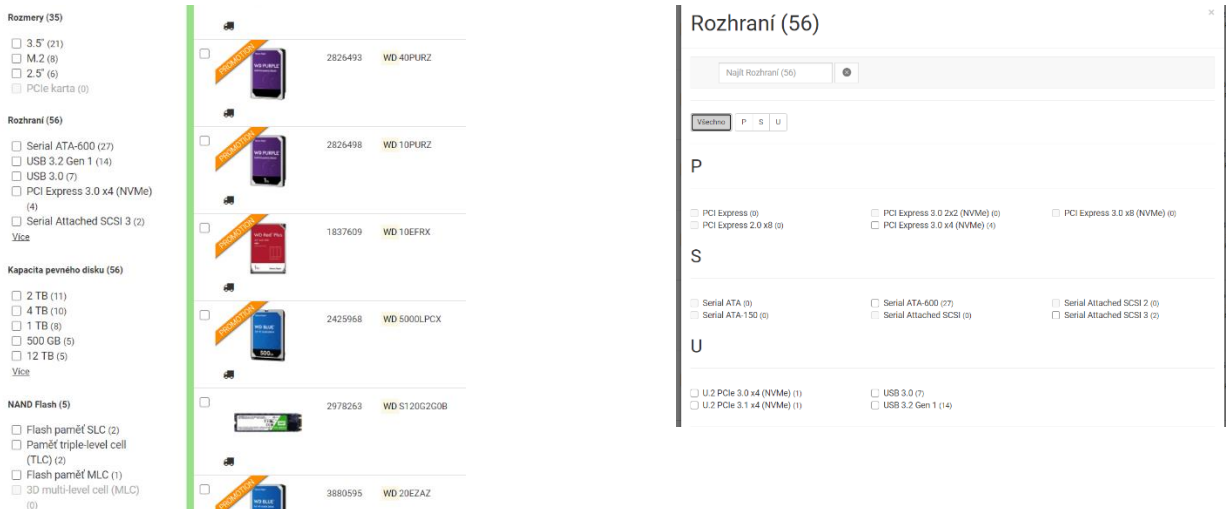

# 3.2. Dostupnost produktů / ověření ceny a dostupnosti online

Web Shop barevně rozlišuje tři typy dostupností.

- **Produkt je skladem (ve sloupci dostupnosti svítí '''NA DOTAZ'' v případě,že další kusy nad rámec aktuálního skladu nejsou objednány od dodavatele).**
- **Produkt není skladem a není objednán od dodavatele (v takovém případě ve sloupci dostupnosti svítí vždy ''NA DOTAZ'')**
- **Produkt není skladem, ale je objednán od dodavatele (očekávaný termín svítí ve sloupci dostupnosti)**

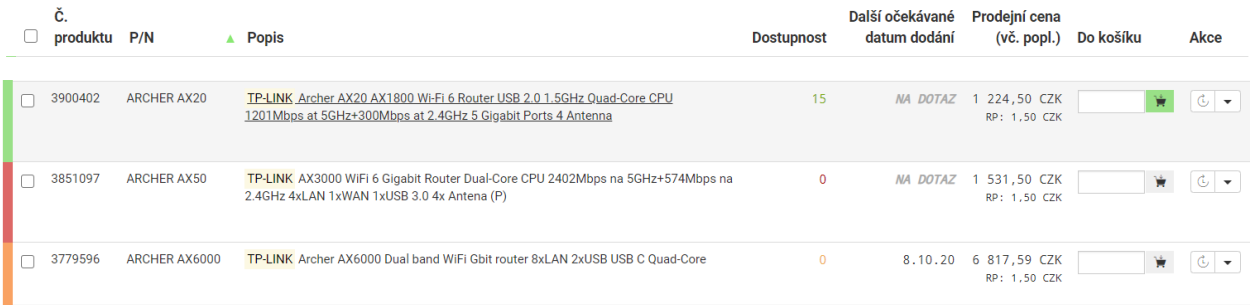

Informace o skladech a aktuálních cenách aktualizujeme každé dvě hodiny. Pakliže chcete mít jistotu, že je produkt sktuečně skladem, nabízí Web Shop funkci ''Cena a dostupnost v reálném čase'', kterou můžete použít buď na řádku vyhledávání, nebo na kartě produktu v levém panelu. Kontrolu dostupnosti ''barvou'' pro vás provedeme také v krocích košíku, kde tak přehledně vidíte, zda produkt skladem stále je, či se v mezidobí vyprodal.

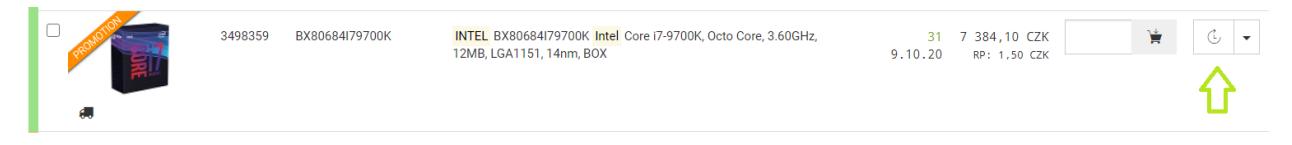

# 3.3. Import objednávky

Pod tlačítkem ''Obchodní nástroje'' v horním menu Web shopu naleznete možnost ''Import objednávky''. Samotný import je možné provést buď ze schránky v požadovaném formátu, nebo ze souboru XLS(X), CSV. V rozhraní importu objednávky zároveň lze definovat, na kterých pozicích v XLS/CSV požadovaná data figurují. Vaše XLS/CSV objednávky tak není nutno nijak editovat před importem samotným.

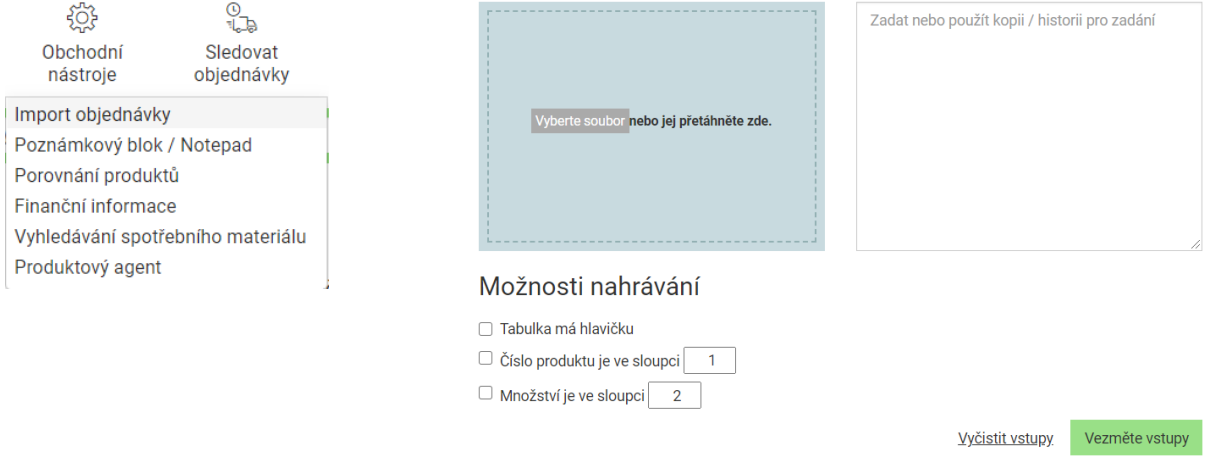

# **4. OBCHODNÍ NÁSTROJE**

## 4.1. Export karty produktu / srovnání produktů do PDF

Pakliže chcete svému zákazníkovi jako předmět nabídky zaslat přehlednou a obsáhlou kartu produktu, lze pro tyto účely použít funkci ''Vytvořit PDF'' v levém panelu karty produktu. Stejně tak z tohoto panelu můžete přidat až 4 produkty do tzv. porovnávacího fondu, následné srovnání (viz. spodní obrázek) lze taktéž exportovat do PDF.

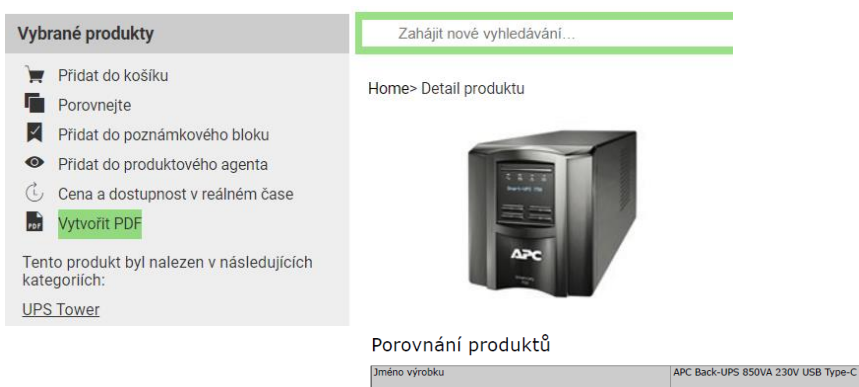

Číslo<br>Produ<br>Ceníl<br>Zárul<br>Popis<br>Typ z<br>Vstur<br>Výstu<br>Insta<br>Vštur<br>Výstu

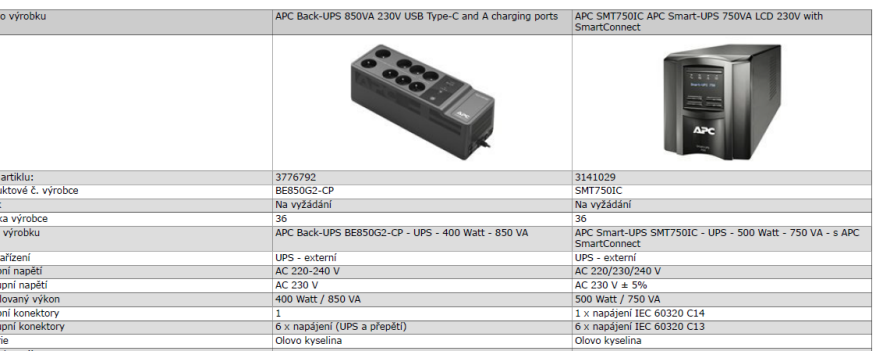

# 4.2. Konfigurace FTP ceníku

ALSO Web Shop umožňuje svépomocí nakonfigurovat ceníky pro účely importu do vašeho ERP systému, nebo jen pro snadnější práci s ceníkem. V pravém horním rohu stránky najeďte kurzorem myši na

#### **Můj účet -> Správa -> FTP - administrace ceníku**

V levém postranním panelu zvolte možnost ''Vytvořit nový ceník'', vyplňte Vaše kontaktní údaje, zvolte si hodnoty a pořadí polí, které chcete zobrazit, časy aktualizací souborů, případně metody komprese. Standardně je ceník ve formátu TXT, nastavením viz. níže nastavíte formát CSV. Po výběru hodnoty v seznamu polí bude ve spodním okně vysvětleno, co daná hodnota reprezentuje (viz. obrázek vpravo).

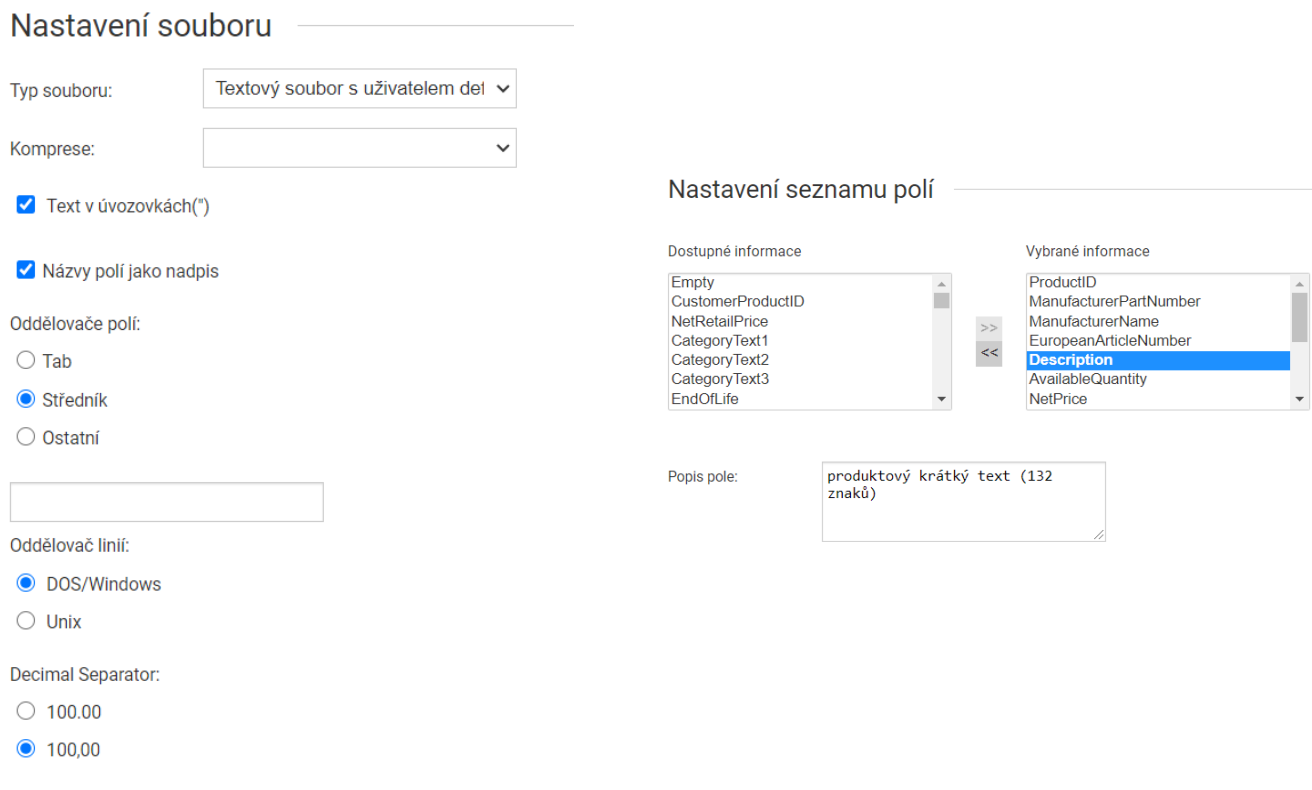

Po úplném nakonfigurování ceníku bude výsledný soubor TXT/CSV k dispozici na následujícím FTP(S) serveru, a to následující den. Jakékoliv změny v pořadí a hodnotách polí se mohou taktéž projevit za déle než 4hodiny, nejpozději však následující den při prvním updatu. Ceníků je možno vytvořit současně více.

#### [ftp://paco.actebis.com](ftp://paco.actebis.com/)

Pro úplné vysvětlení všech funkcionalit je vždy doporučeno kontaktovat svého obchodního manažera.

# 4.3. Konfigurátor pro výběr spotřebního materiálu

Pod tlačítkem ''Obchodní nástroje'' v horním menu Web shopu naleznete možnost ''Vyhledávání spotřebního materiálu''. V levém postranním panelu poté vyberte výrobce a model zařízení, pro které hledáte spotřební materiál. Vyhledávat se dá také podle modelu zařízení názvem. Příklad: "LQ 500" nebo "Laserjet 1100" nebo "BROTHER HL 1250".

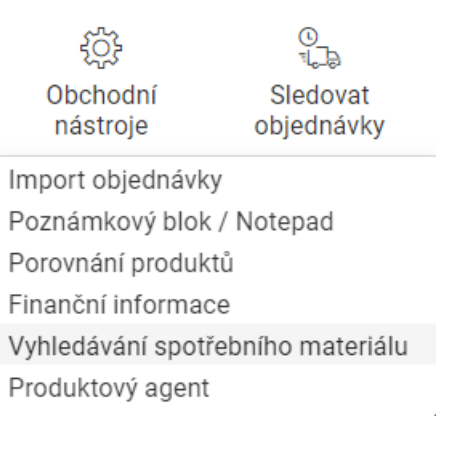

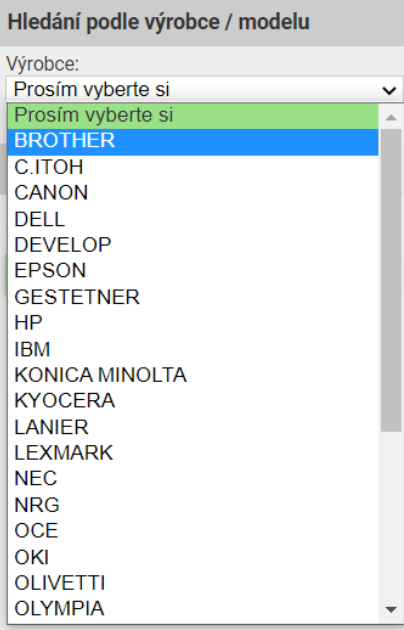

# **5. REKLAMACE / CSO TOOL**

### 5.1. Jak zadat obchodní vratku

### 5.2. Jak zadat reklamaci vadného produktu

Pod tlačítkem ''Reklamace'' v horním menu Web shopu naleznete možnosti pro všechny reklamační úkony. Pro zadání obchodná vratky vyberte období, v průběhu kterého vznikla vaše objednávka, nebo její samotné číslo.

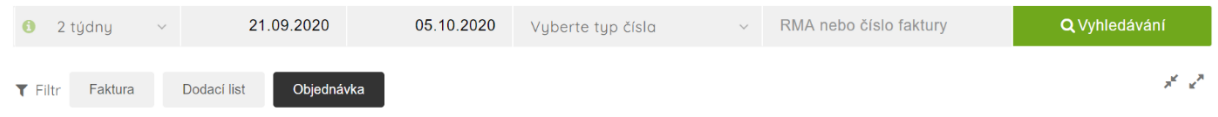

Následně v pravém rozevíracím menu vyberte ''Odkup'' nebo ''Vadné'' a postupujte dle instrukcí systému CSO.

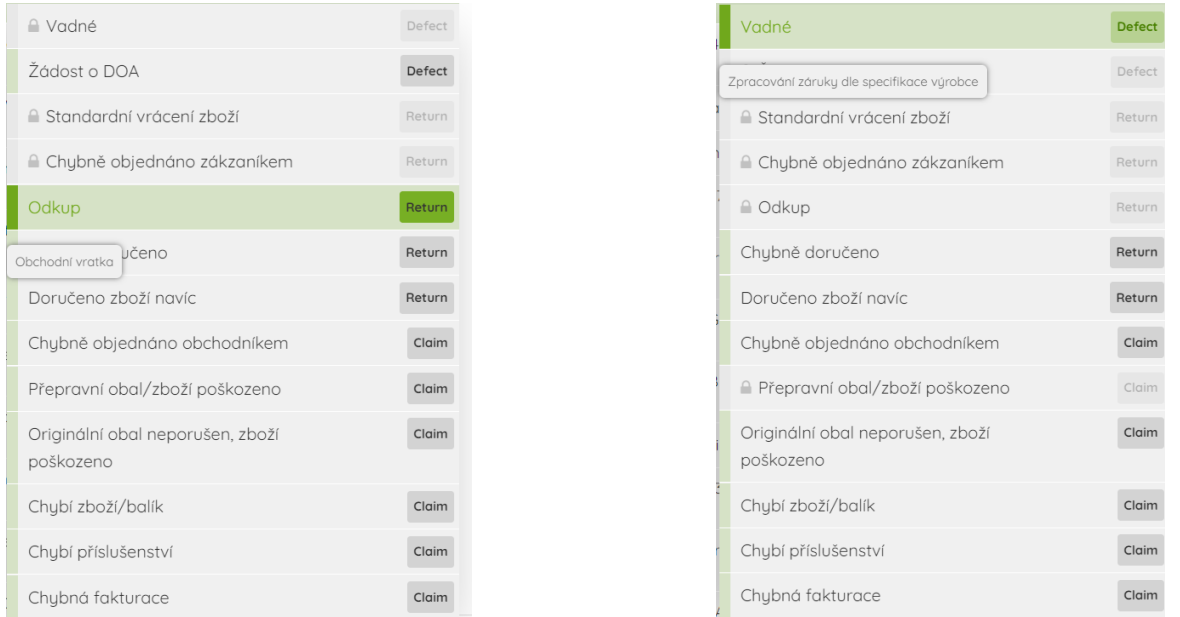

Dle typu požadovaného úkonu je samozřejmě možno zvolit i jiné možnosti, týkající se např. problémů při přepravě, poškození zásilky, chybné fakturace, chybějícího příslušenství, částí zásilky apod. tak, aby personál ALSO byl schopen co nejrychleji reagovat na vámi zadanou stížnost a vyřešit ji v co nejkratším horizontu. Některé volby jsou uzamčeny díky globálnímu prodejnímu nastavení, např. nemožnost bez předchozí domluvy vrátit projektové zboží, nebo vypršel interval pro automatické schvalování procesů vrácení.